iPhone  $1/9$ 

1

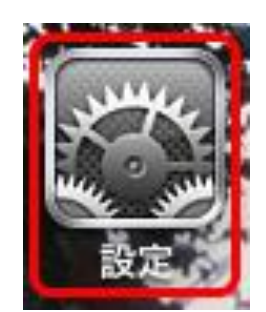

お使いのiPhoneで電子メールの送受信 を行うために必要なメール設定を行い ます。 設定を行うには、メールアドレス、パス ワード、メールサーバーの入力が必要 です。ポテトランド登録通知書をお手元 にご用意ください。

iPhoneを起動します。 ホーム画面から[設定]をタップします。

⇒手順2へ

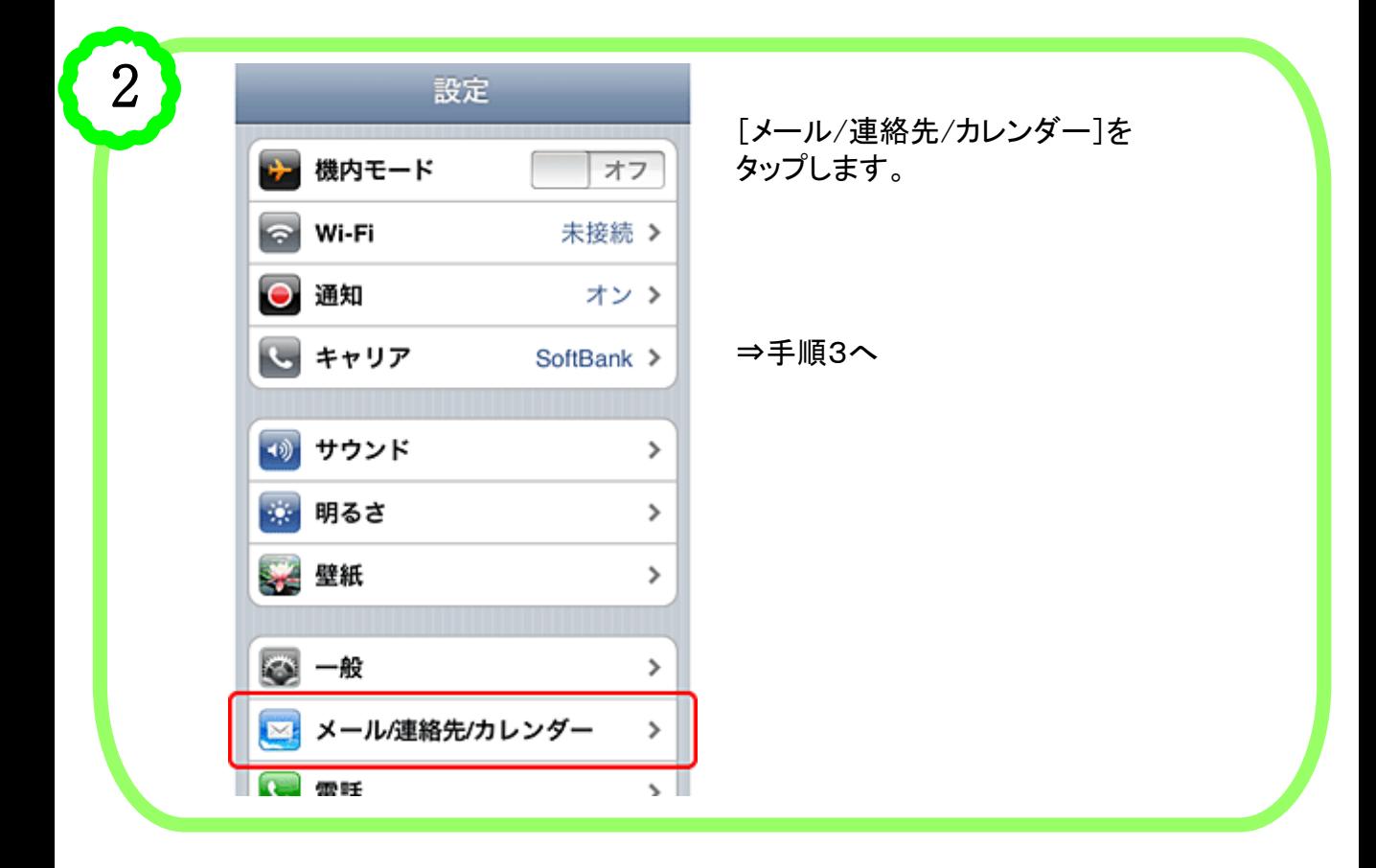

iPhone  $2/9$ 

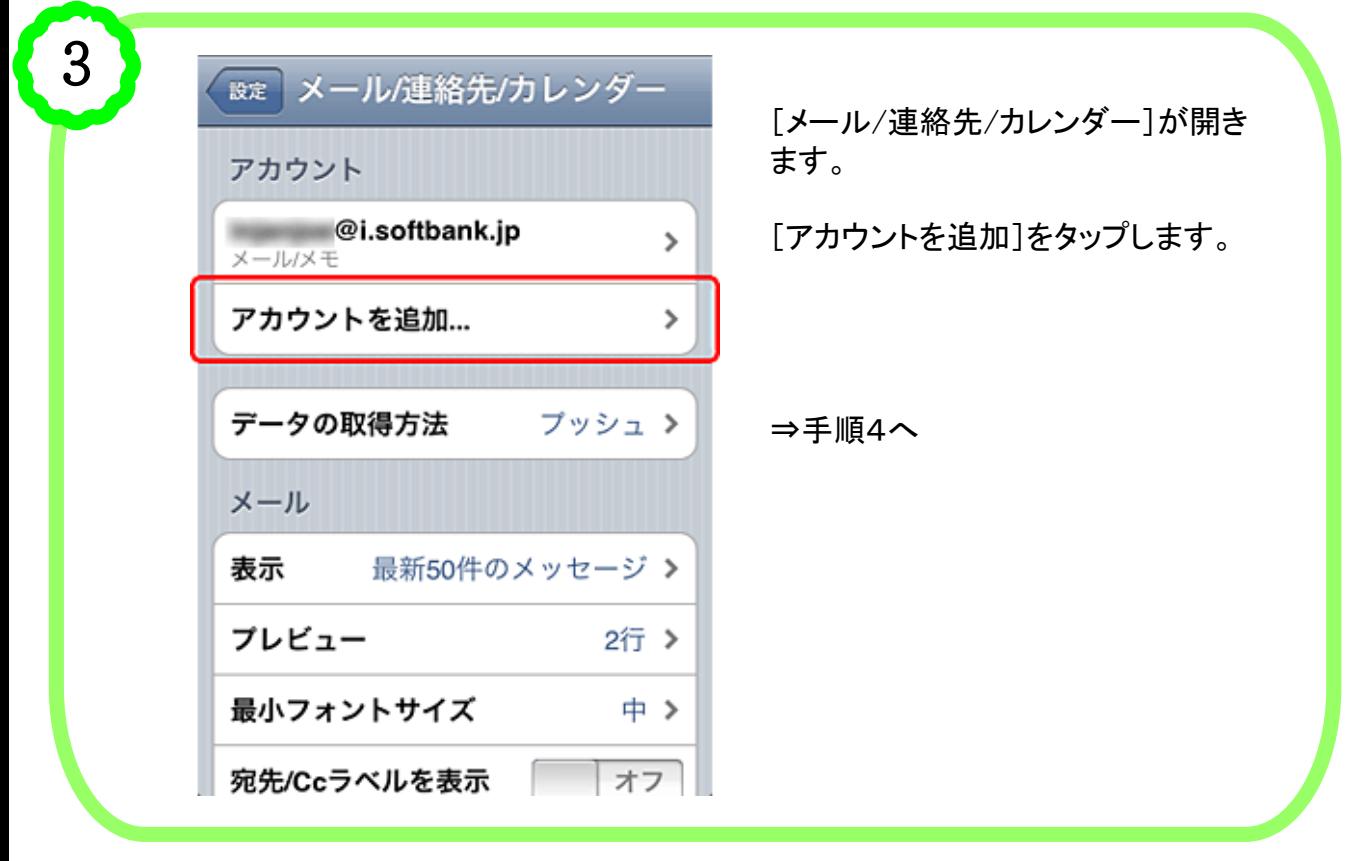

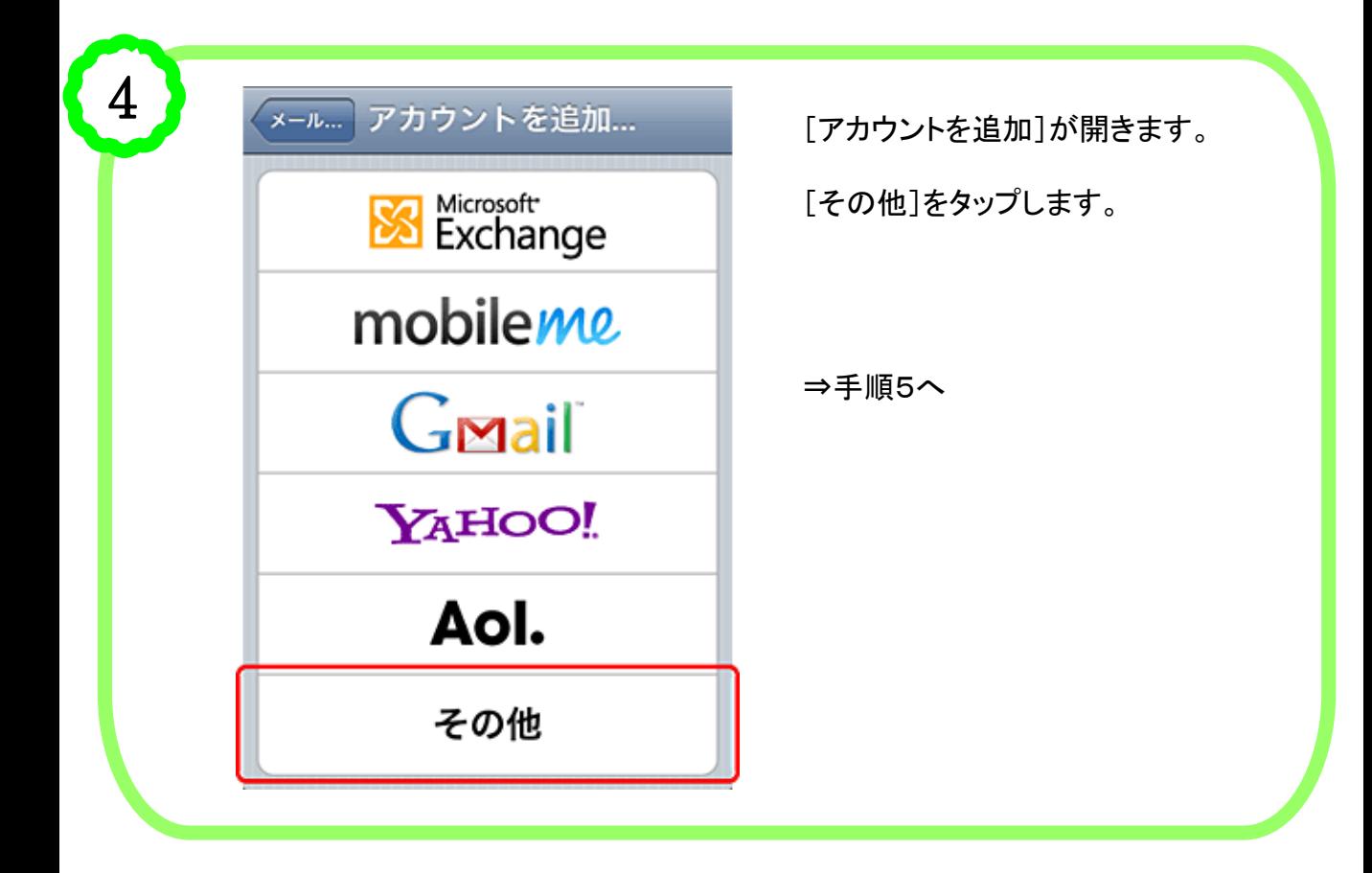

iPhone  $3/9$ 

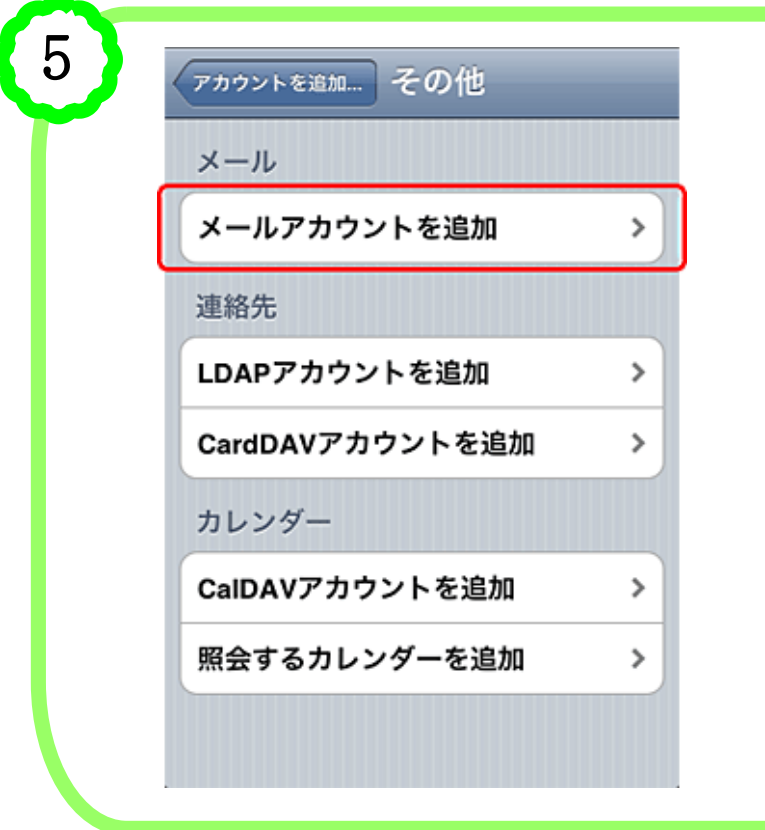

メール [メールアカウントを追加]をタップ します。

⇒手順6へ

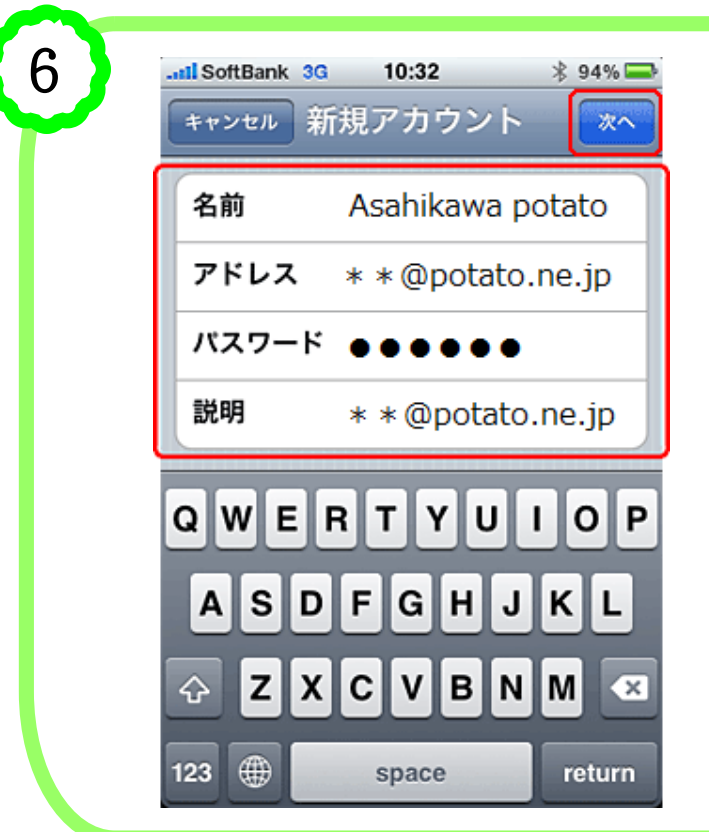

新規アカウントの画面が開きます。 登録通知書を確認のうえ、入力を します。

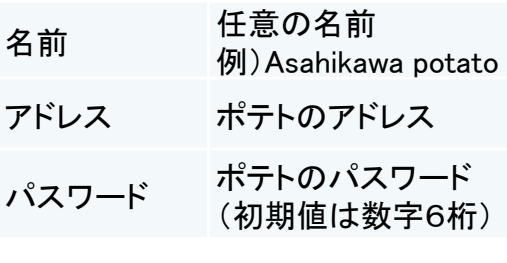

[説明]欄は、@以降が自動入力 される場合があります。

⇒手順7へ

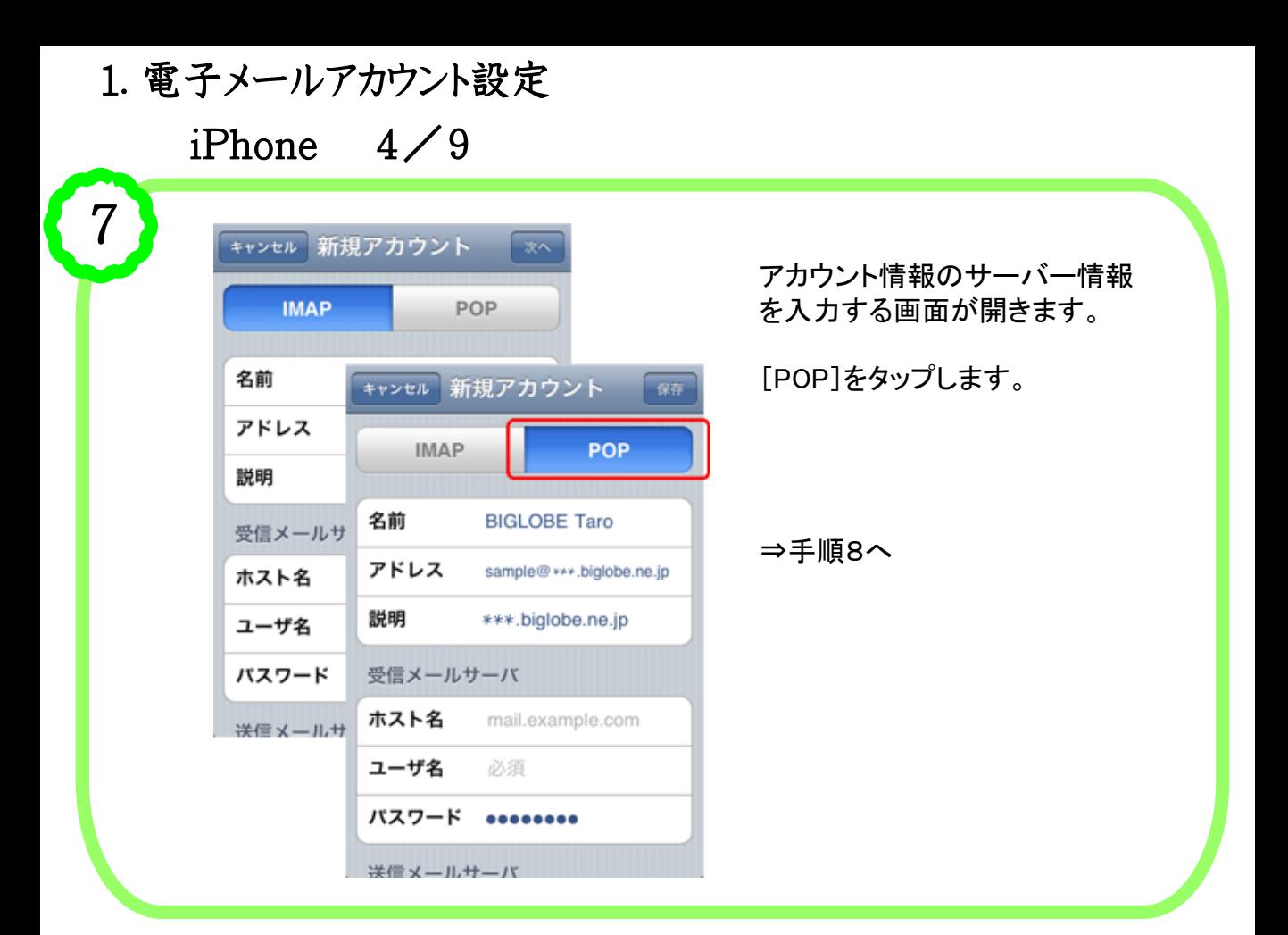

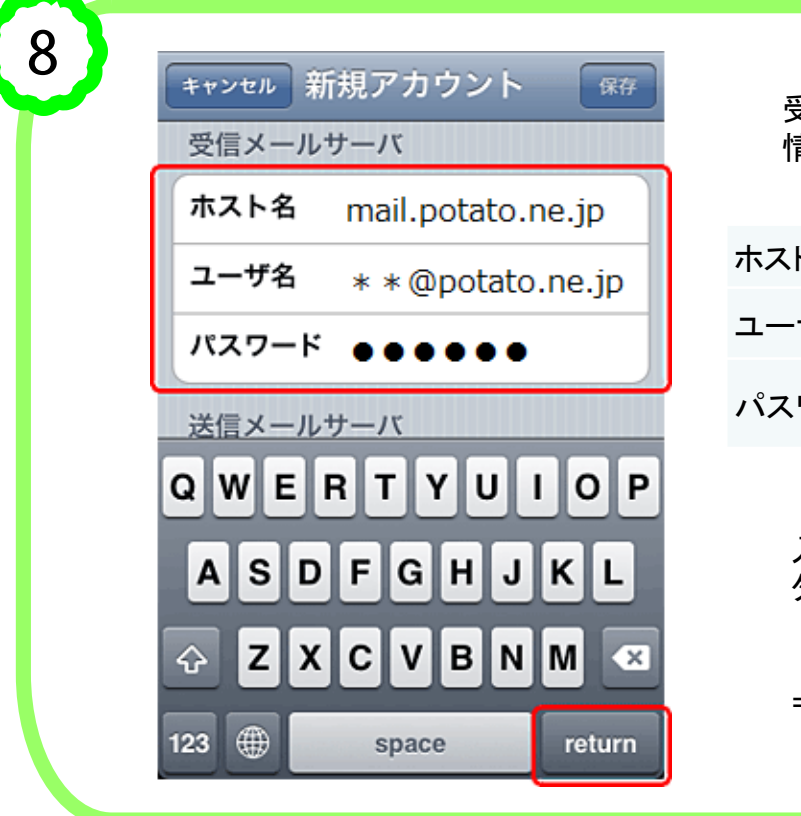

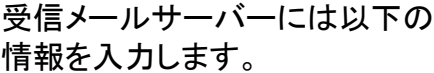

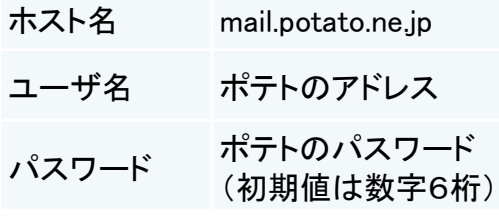

入力が完了したら、[return]を タップします。

⇒手順9へ

1.電子メールアカウント設定  $iPhone$  5/9

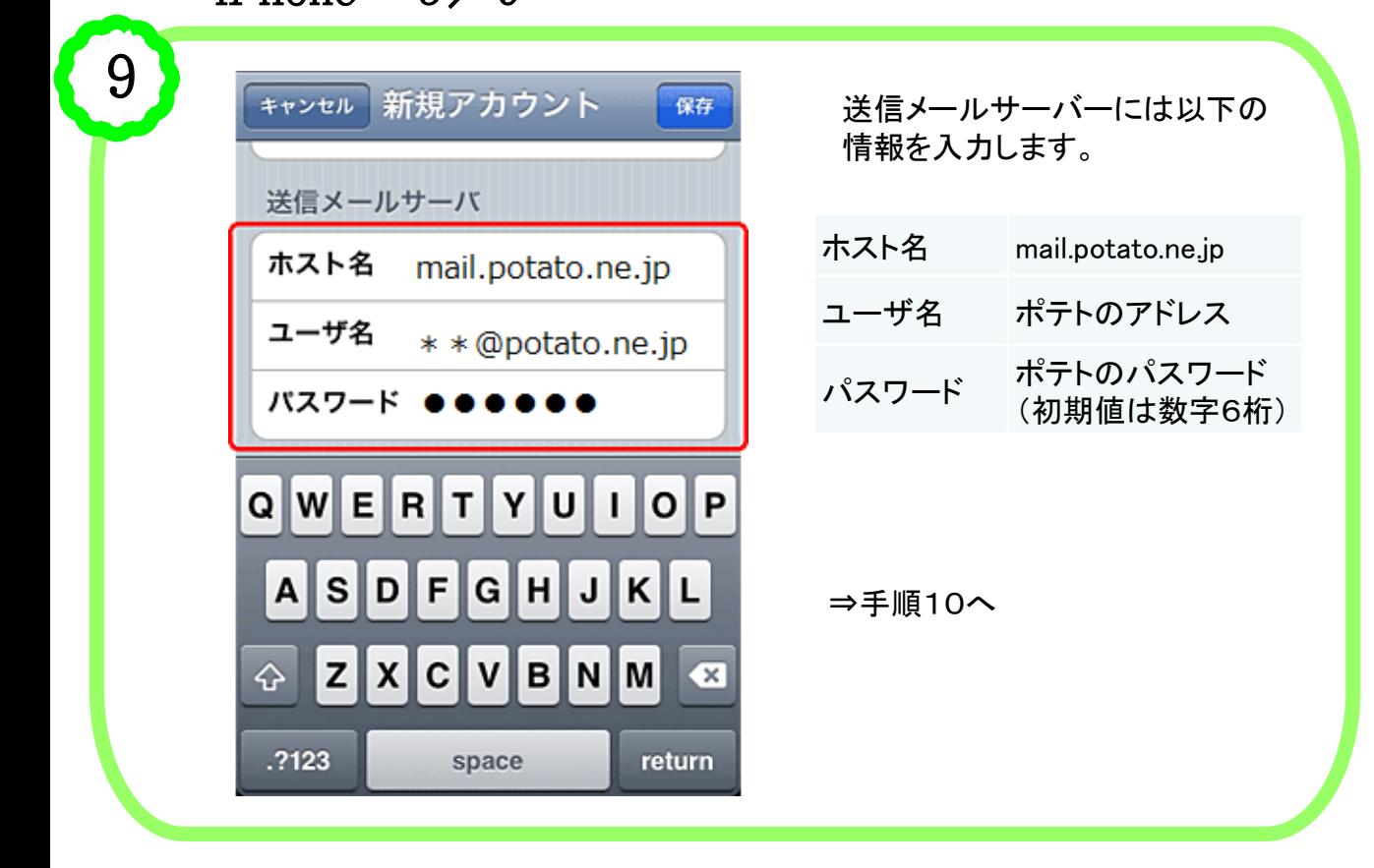

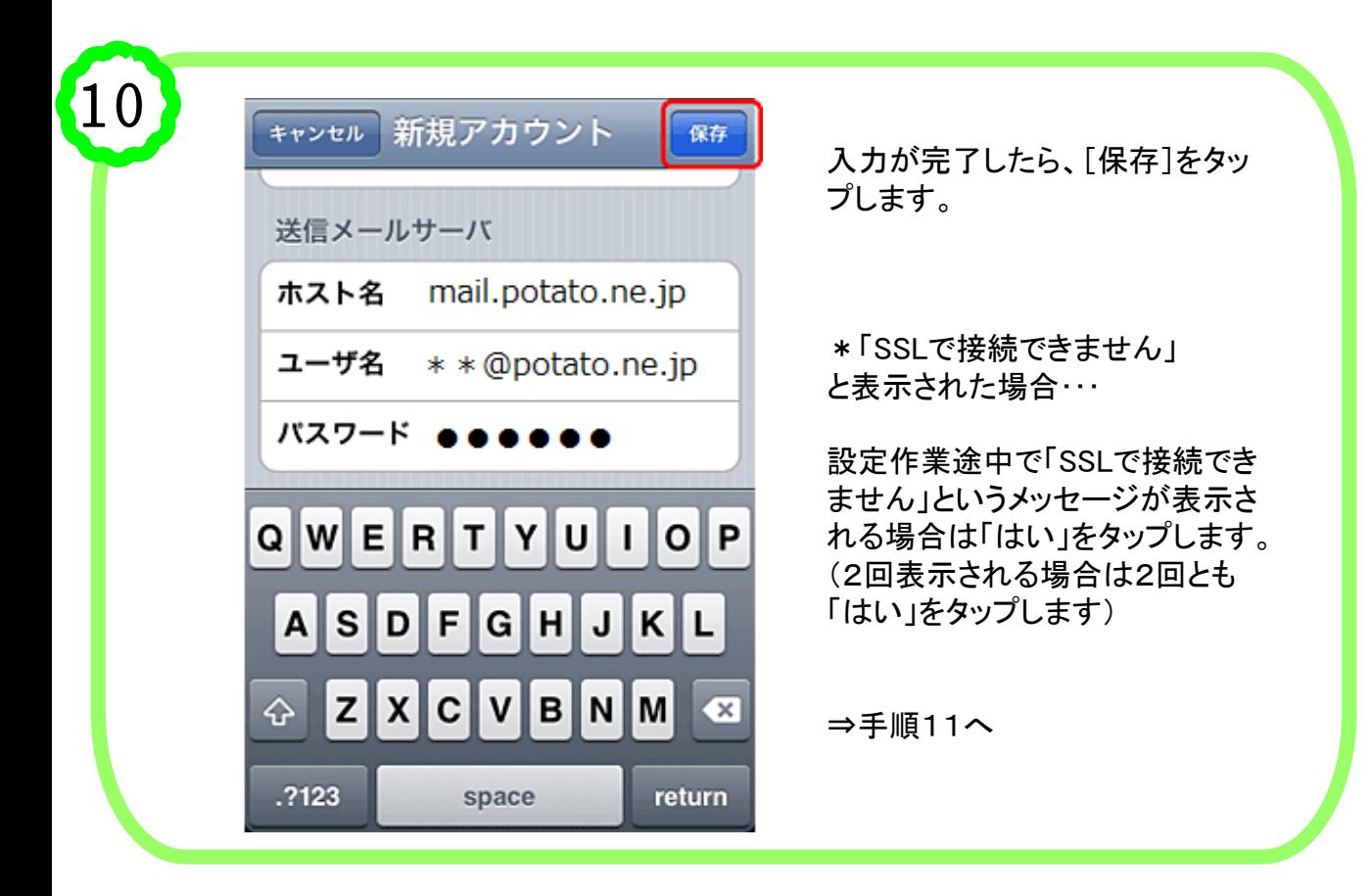

1.電子メールアカウント設定 iPhone  $6/9$ 

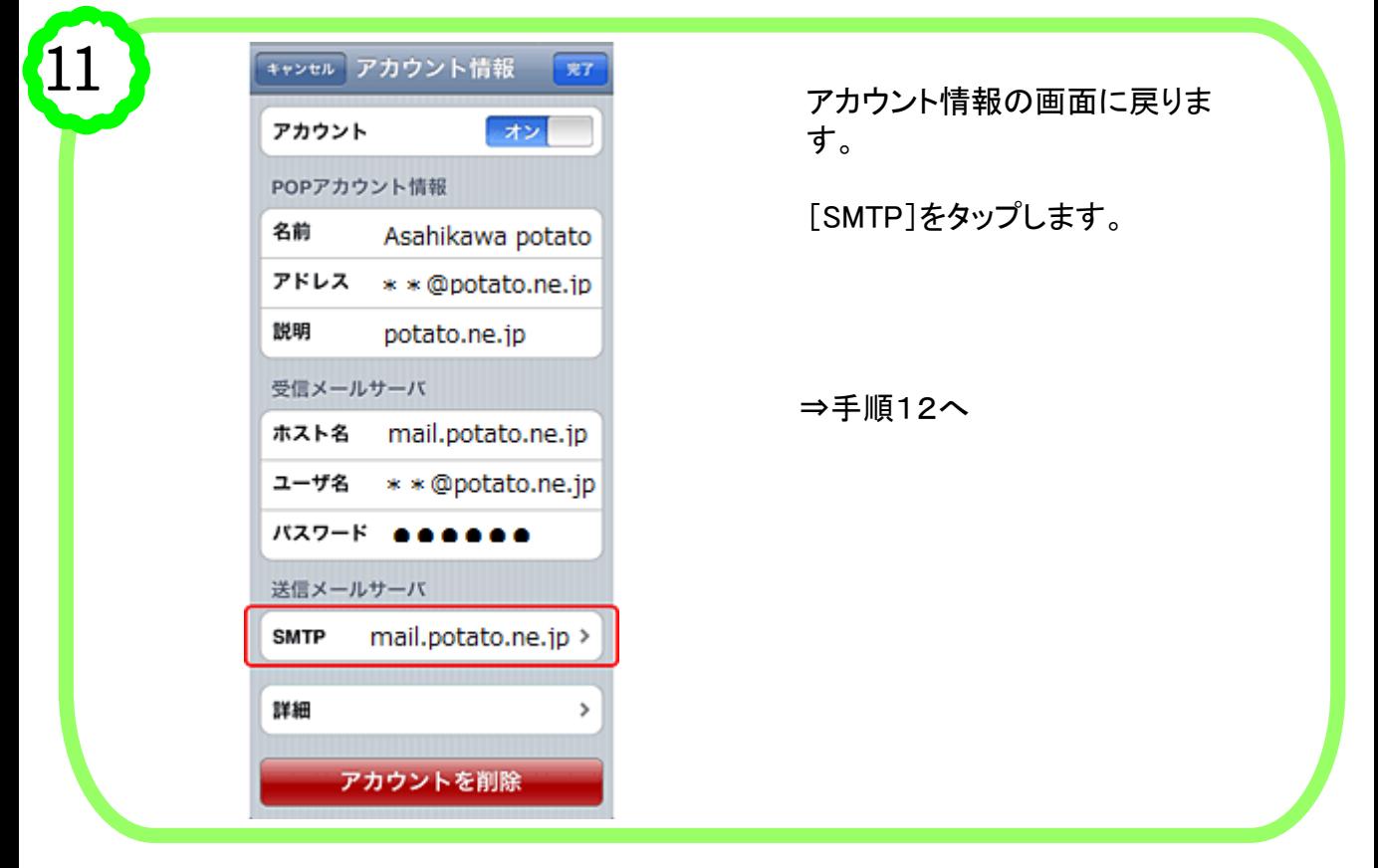

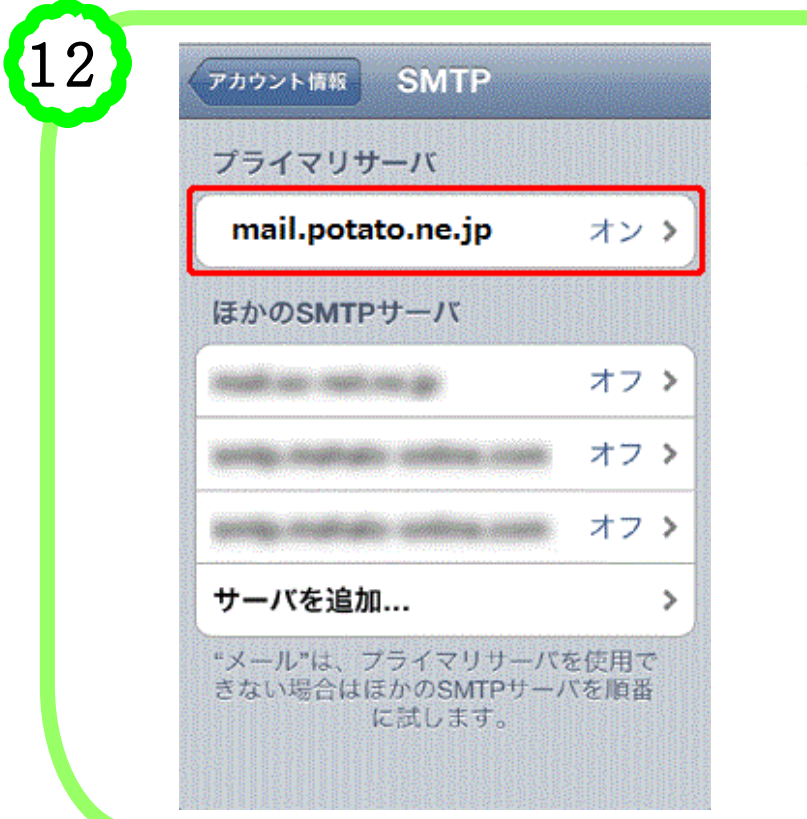

プライマリサーバの [mail.potato.ne.jp]をタップしま す。

⇒手順13へ

iPhone 7/9

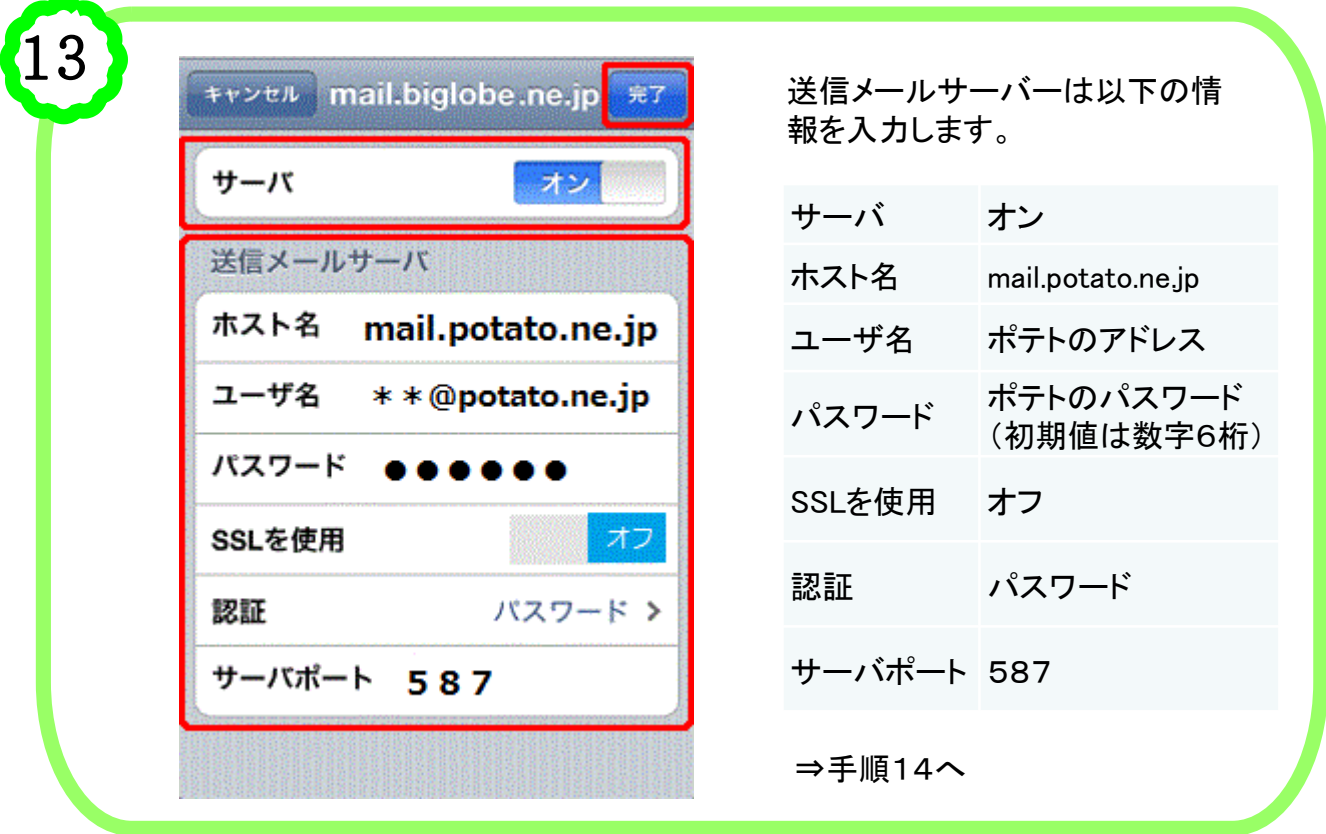

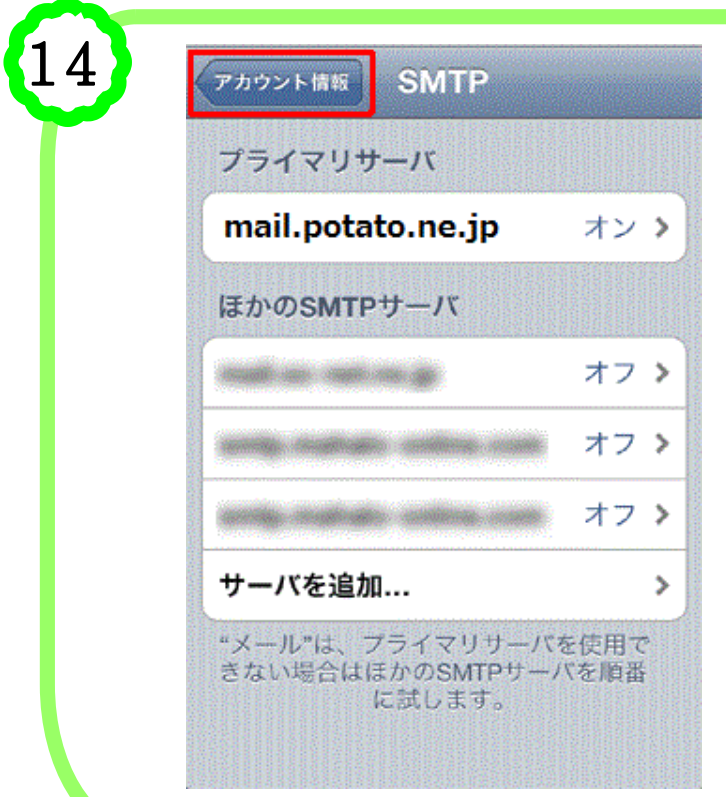

[SMTP]の画面に戻ります。

[アカウント情報]をタップします。

⇒手順15へ

1.電子メールアカウント設定 iPhone 8/9

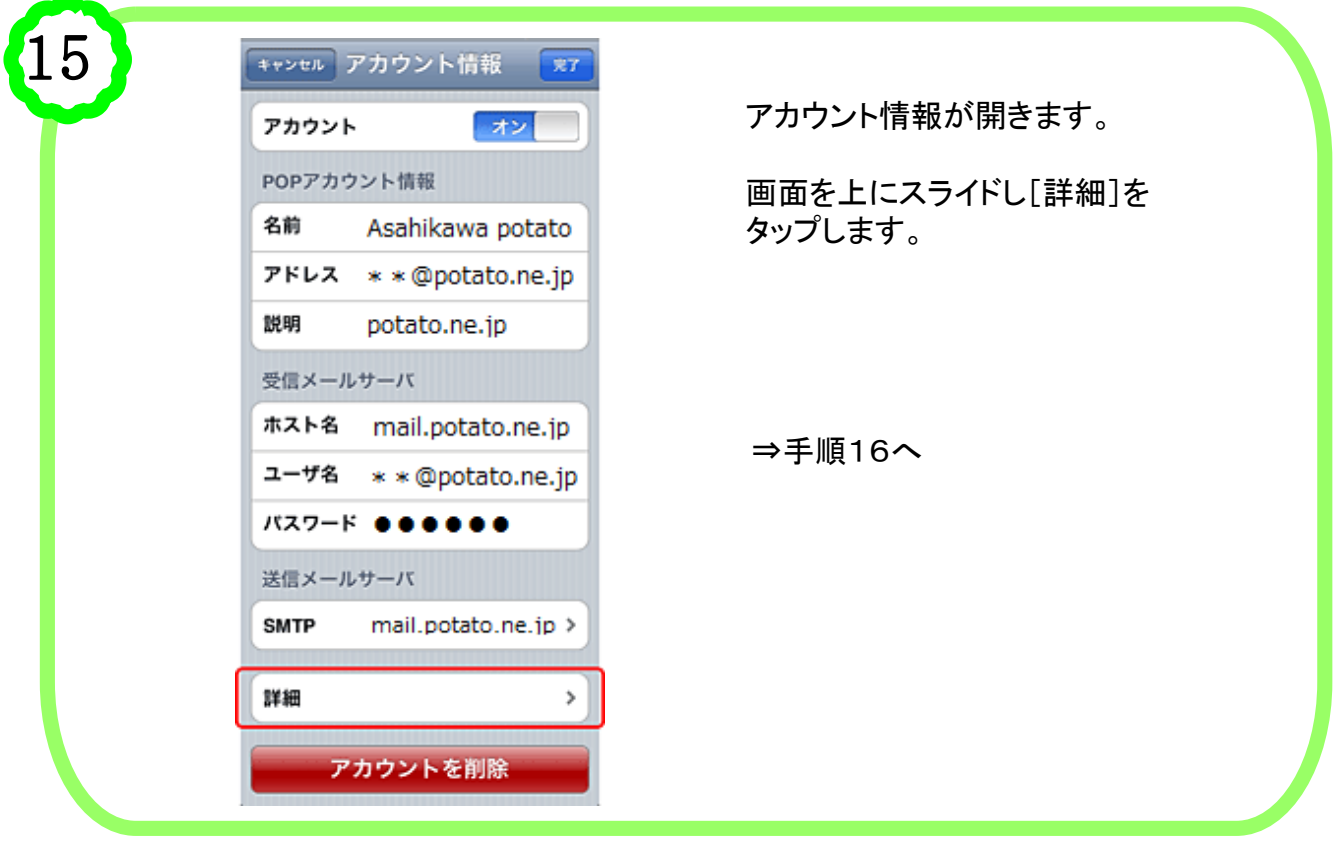

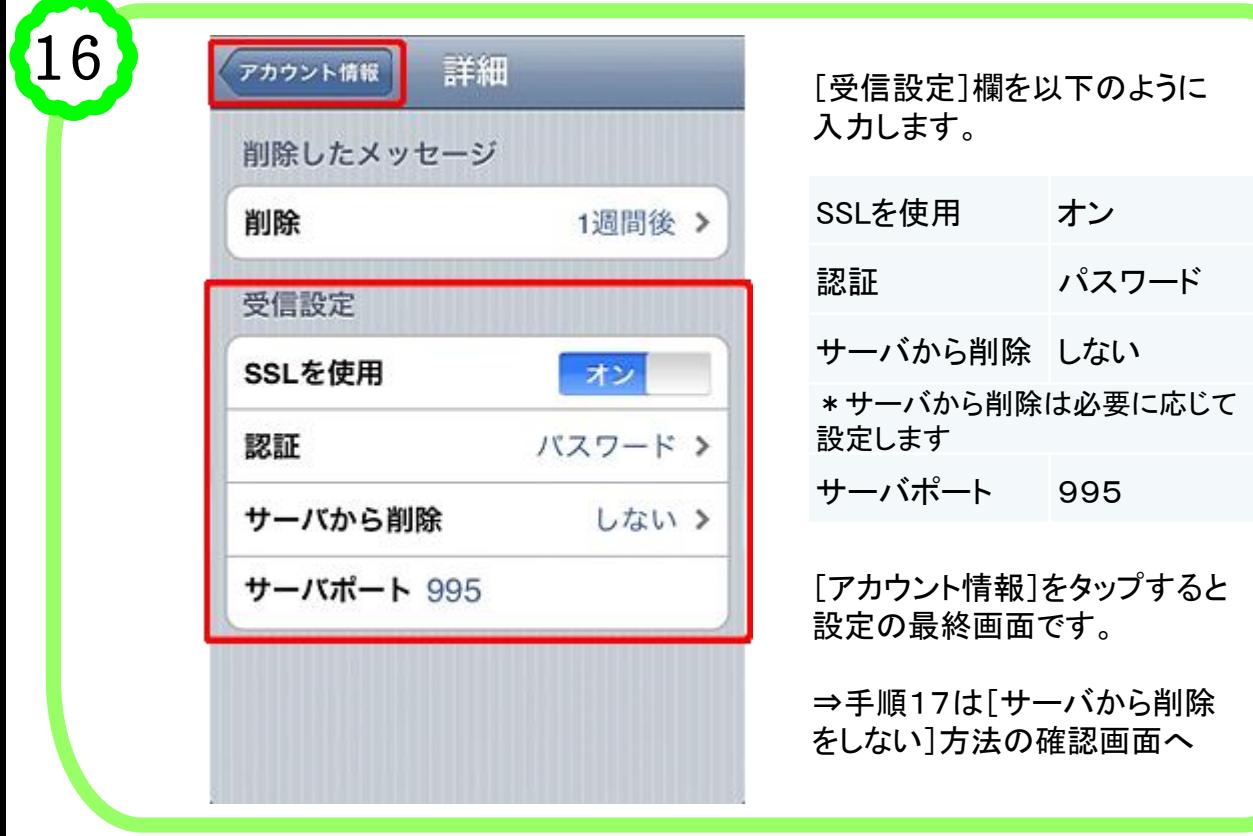

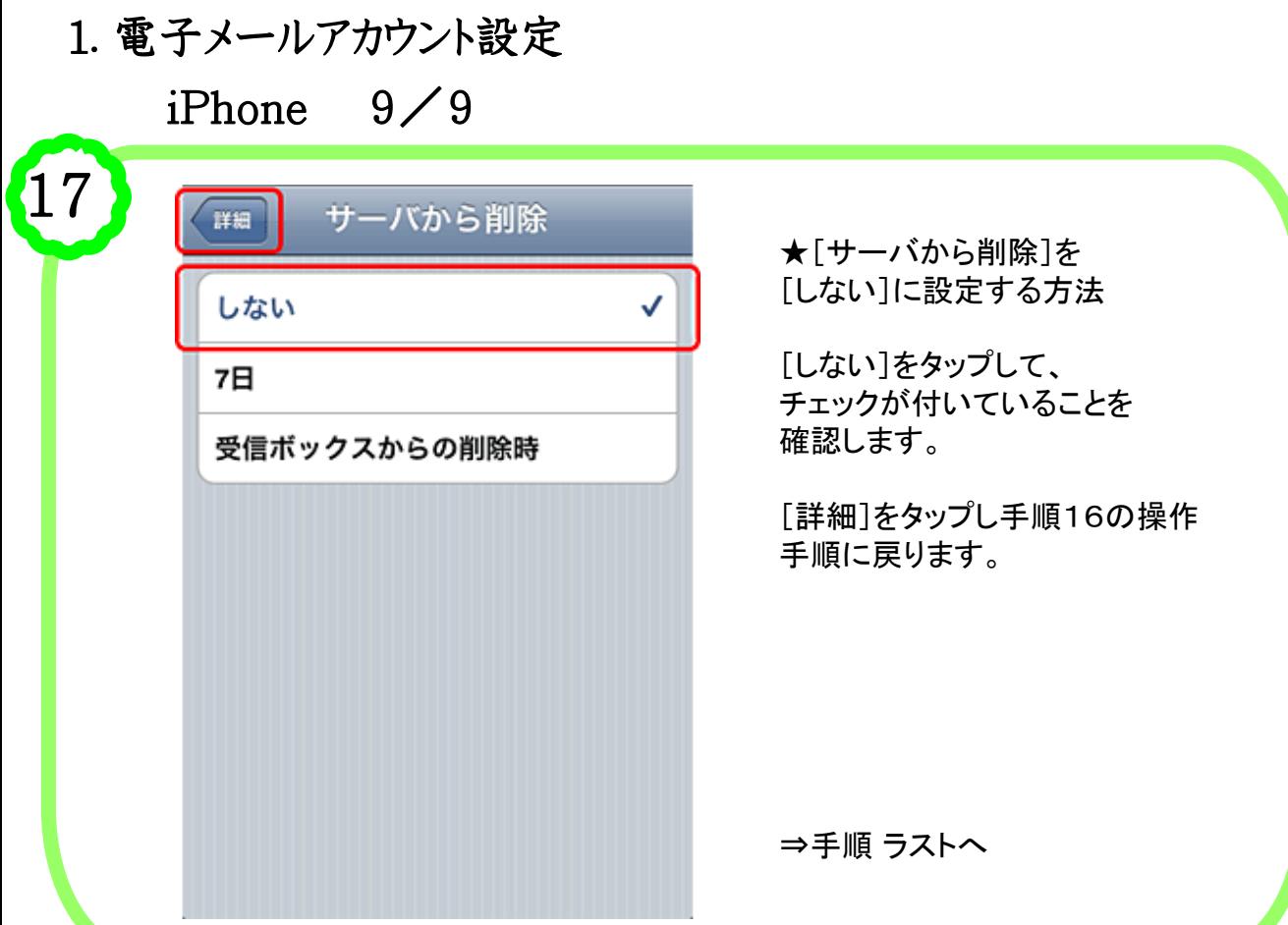

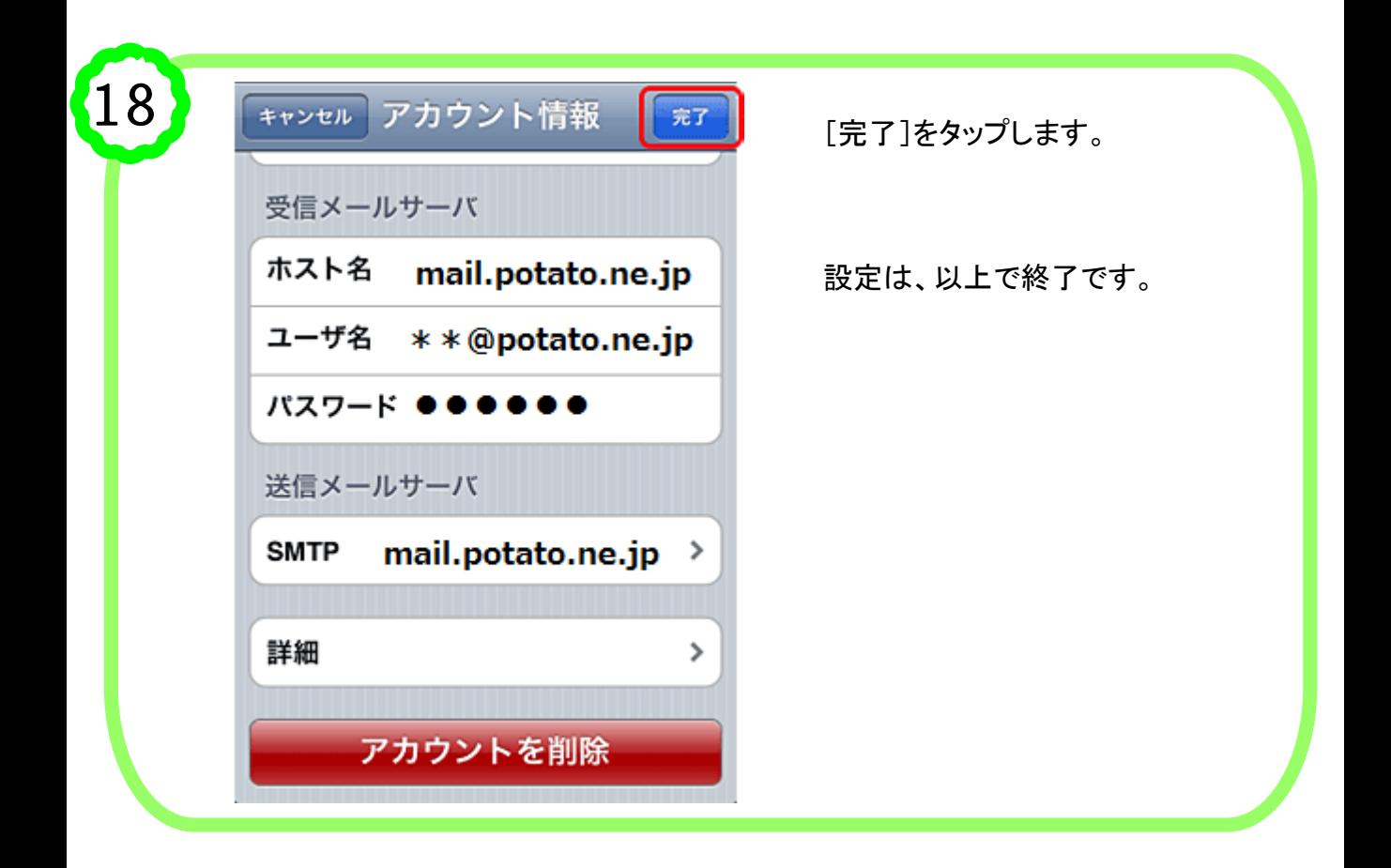